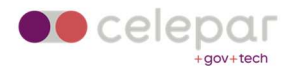

## Configuração VPN Capsule IOS

Uma versão on-line atualizada desta documentação está disponível em: http://www.pr.gov.br/vpn/

## Instalação do Client

1. Localizar o App Checkpoint Capsule Connect na App Store.

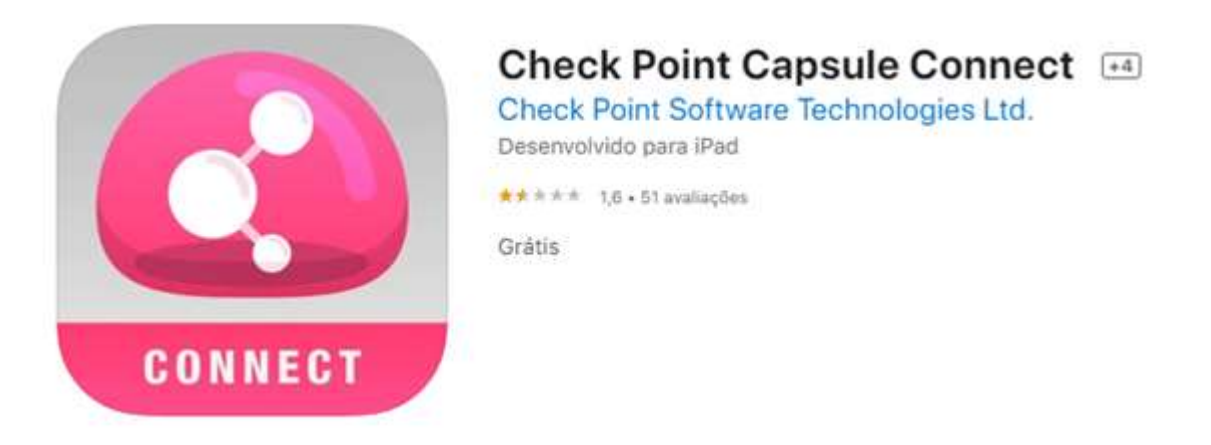

- 2. O APP será instalado
- 3. Será apresentada uma tela similar à mostrada abaixo.

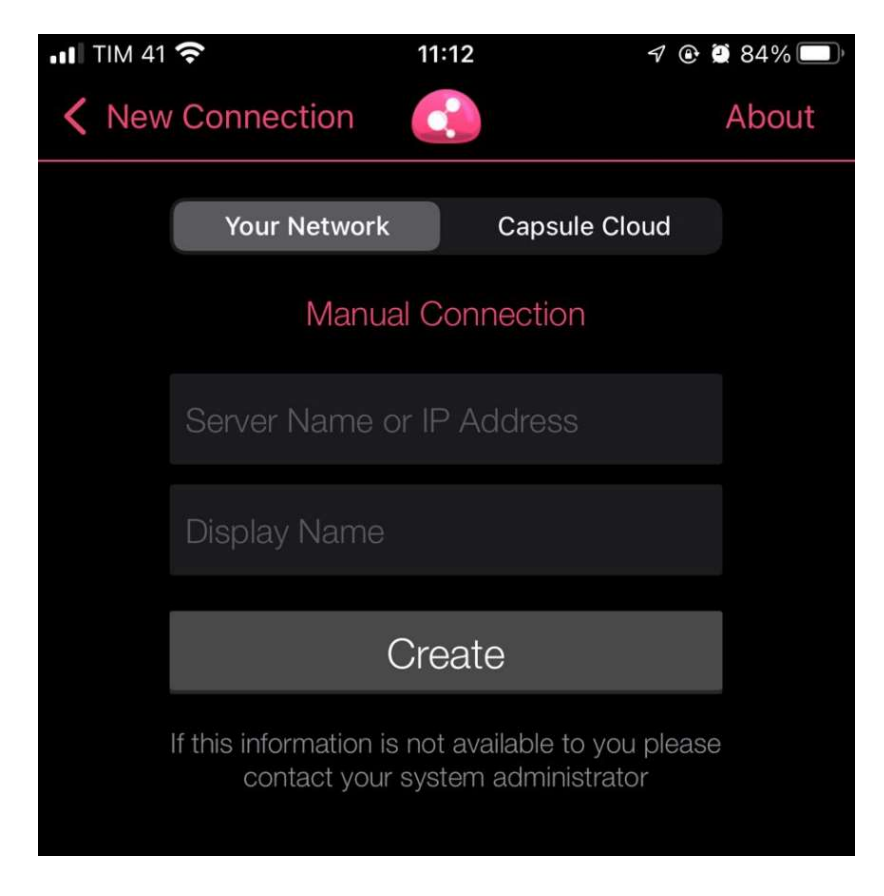

4. Clicar em Your Network e Create

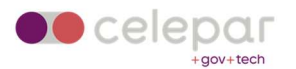

5. Selecionar Manual Connection:

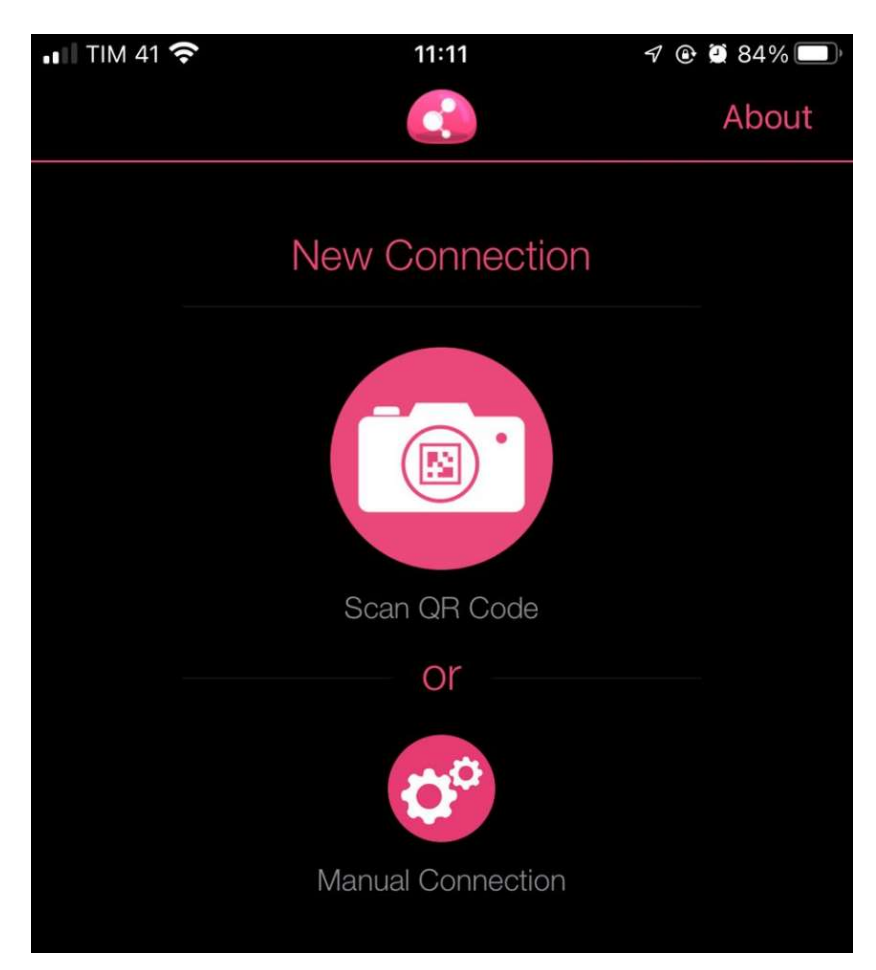

6. Clicar em Permitir:

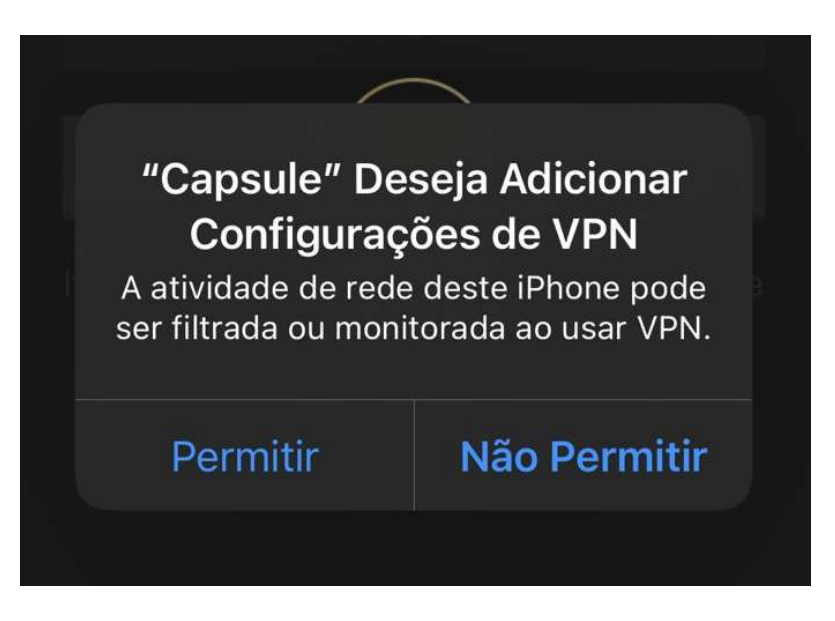

7. Em New Connection, informar acessoremoto.pr.gov.br e Create

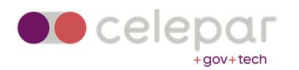

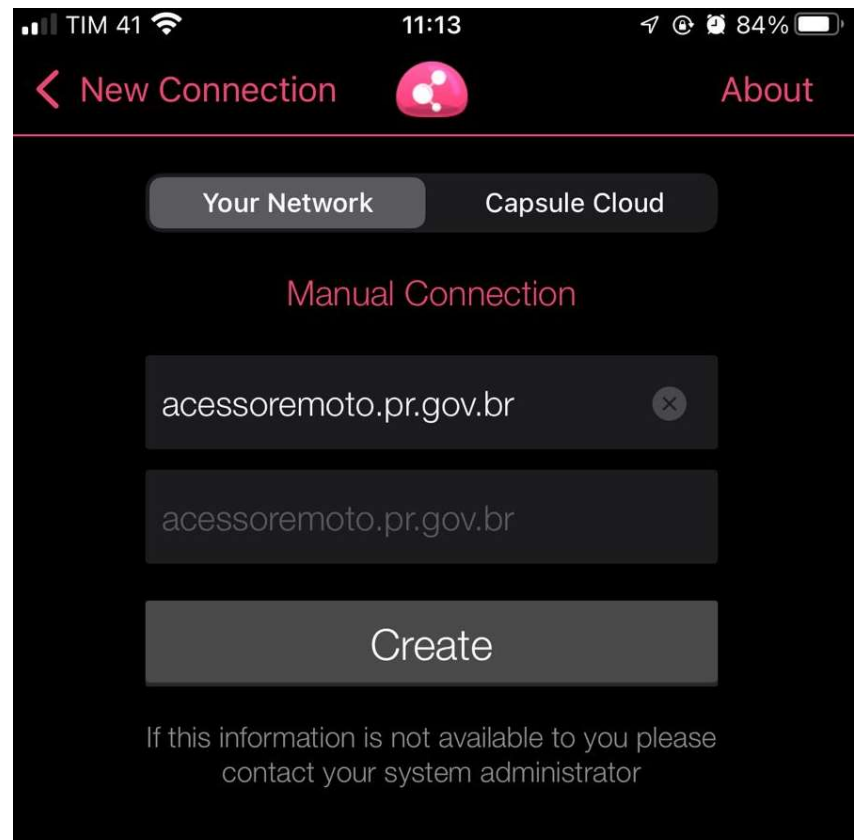

8. Aceitar o fingerprint do servidor (Trust)

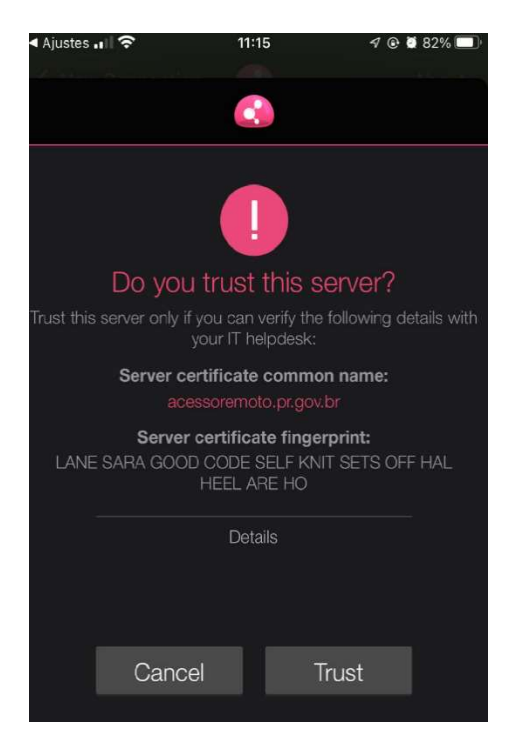

9. Adicionar configuração de VPN...

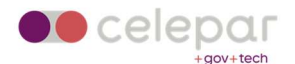

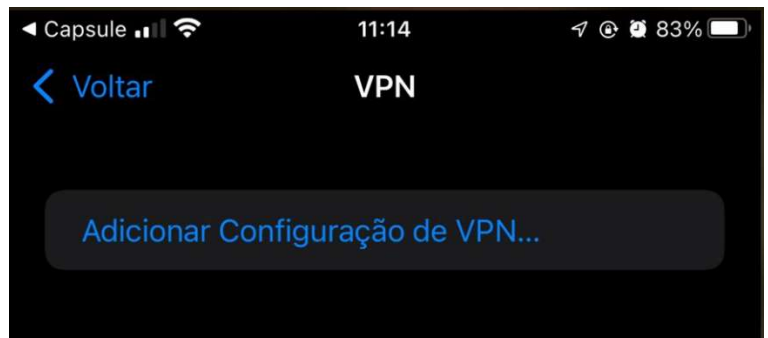

10. Escolher o método de autenticação como Usuário e Senha

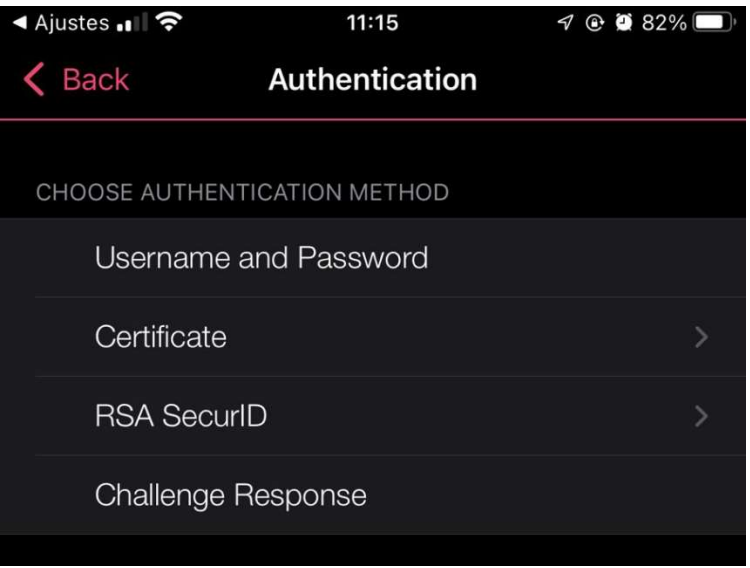

11. Selecione "Yes" para habilitar a VPN

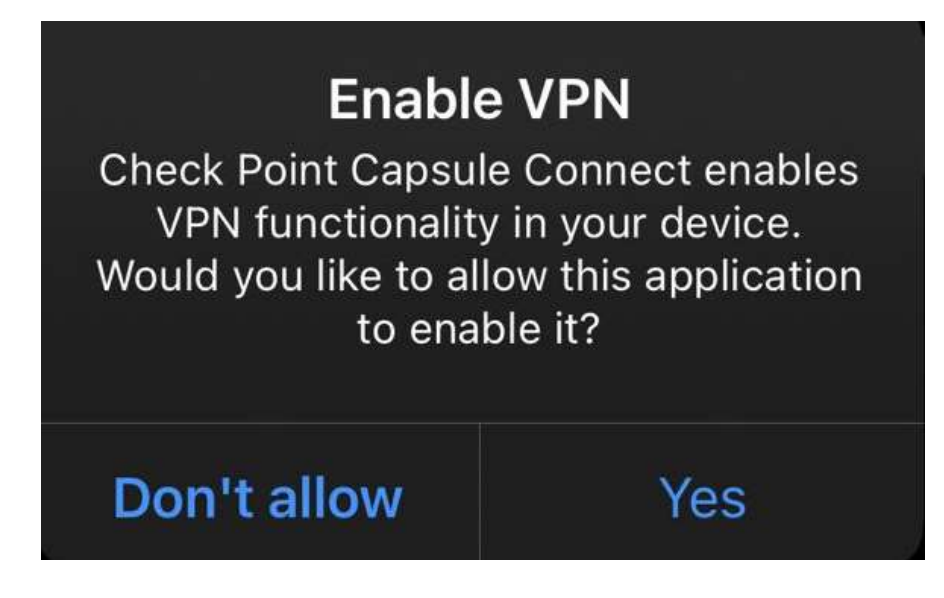

12. O acesso foi configurado com sucesso.

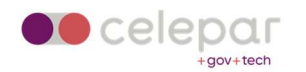

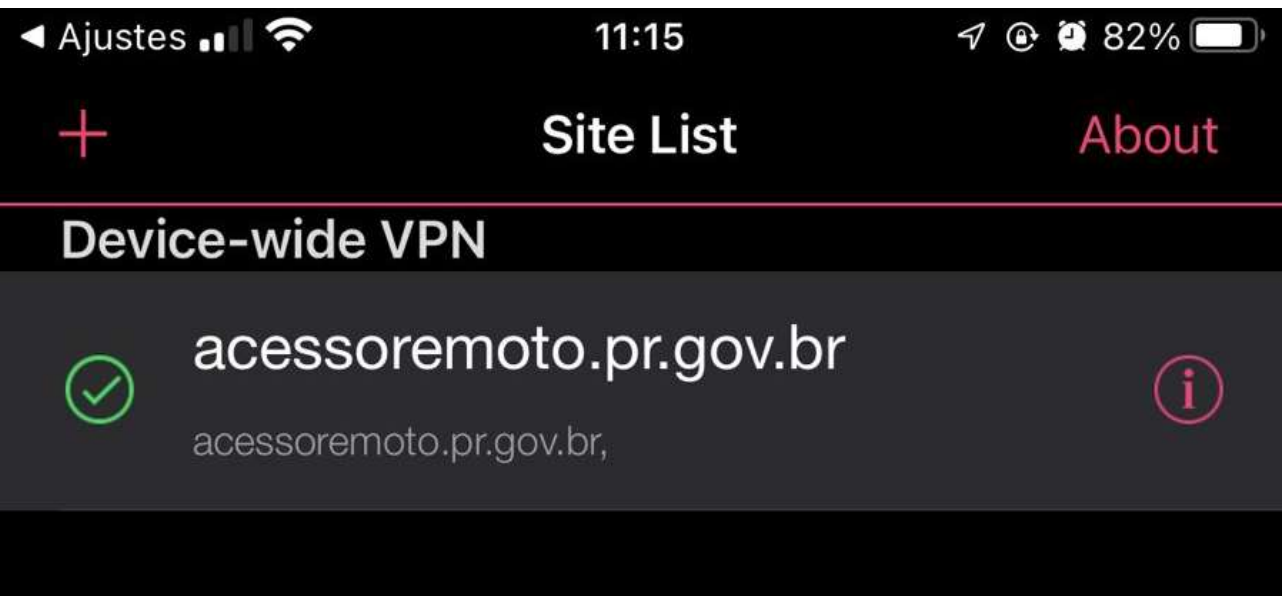

- 13. O acesso foi configurado com sucesso. Informar as credenciais de acesso fornecidas. Utilizar o usuário e senha do ldap/Expresso. Clicar em Connect.
- 14. Se a vpn for corretamente estabelecida, teremos o resultado "Connected".

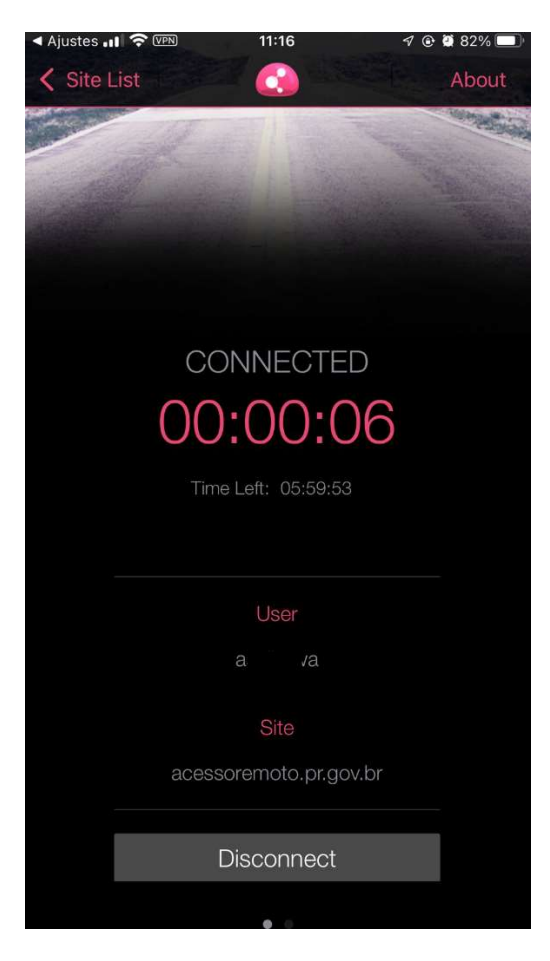

15. Nos detalhes da conexão, serão mostradas informações similares aos mostrados abaixo.

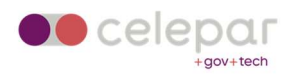

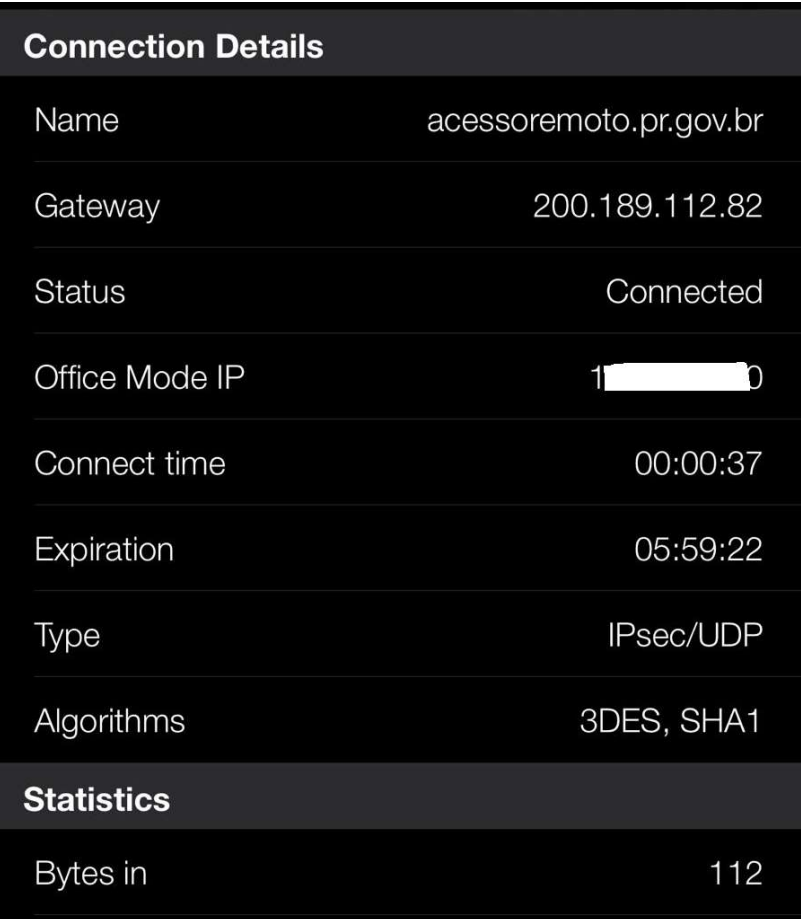

16. Para encerrar a conexão, clicar em Disconnect.